# **City of Waxahachie Emergency Notification Information & Registration Instructions**

As a service to our citizens, the City of Waxahachie provides emergency notifications through a mass notification system called Blackboard connect. This system provides a fast and effective method for the City to warn and inform the public regarding situations or emergencies that may have the potential to compromise the safety/welfare of our citizens. The content of an emergency notification message may include (but is not limited to) the following:

- → Type of emergency situation (tornado, chemical spill, active police scene, etc.)
- **→** Specific area/neighborhood of concern
- **→ Safety instructions (take cover, shelter-in-place, evacuate, etc.)**

The City's first priority is the safety and welfare of our citizens. Staying informed and being aware of unsafe conditions/situations in your local area is a fundamental element in being able to make decisions that will keep yourself and your family safe.

## **\*\*We strongly encourage all citizens to register for this service!\*\***

This document provides detailed instructions that will guide you through the registration process for the City's emergency notification system. It also outlines the steps for managing your subscription and customizing your notification preferences.

#### **Please note:**

*This system is solely operated by the City of Waxahachie and its use is strictly reserved for sending important warnings and notifications to our citizens pertaining only to our immediate geographical area. Subscribers will not receive frequent and unnecessary messages/notifications.*

**For questions or assistance with registration, please contact**:

*City of Waxahachie Office of Emergency Management (469) 309-4417 or (469) 309-4418*

## **Registration Instructions**

## **Please complete the following registration instructions to start receiving emergency notifications from the City of Waxahachie.**

#### **\*Type [www.waxahachiepd.org](http://www.waxahachiepd.org/) in the address bar of your internet web browser\* (This will take you to the Waxahachie Police Department's home page)**

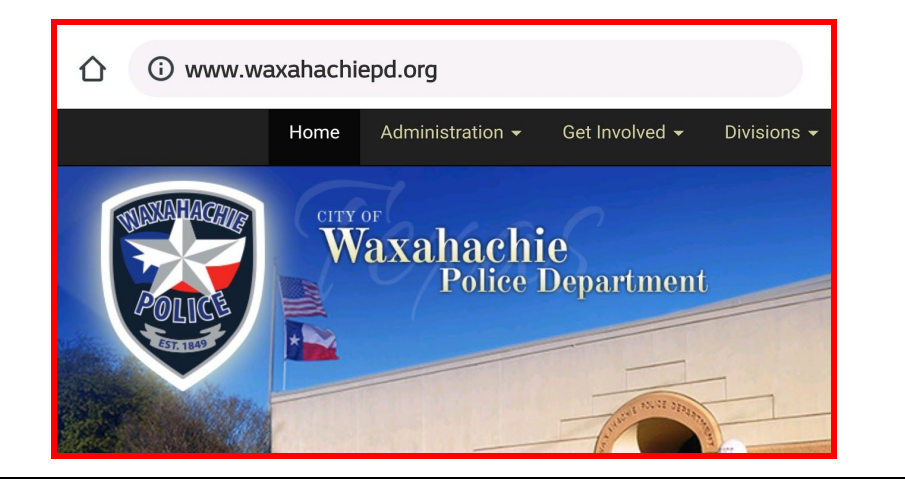

#### **\*Choose "Emergency Notification" from the options on the left\* (This step will direct you to [http://waxahachie.bbcportal.com/entry\)](http://waxahachie.bbcportal.com/entry)**

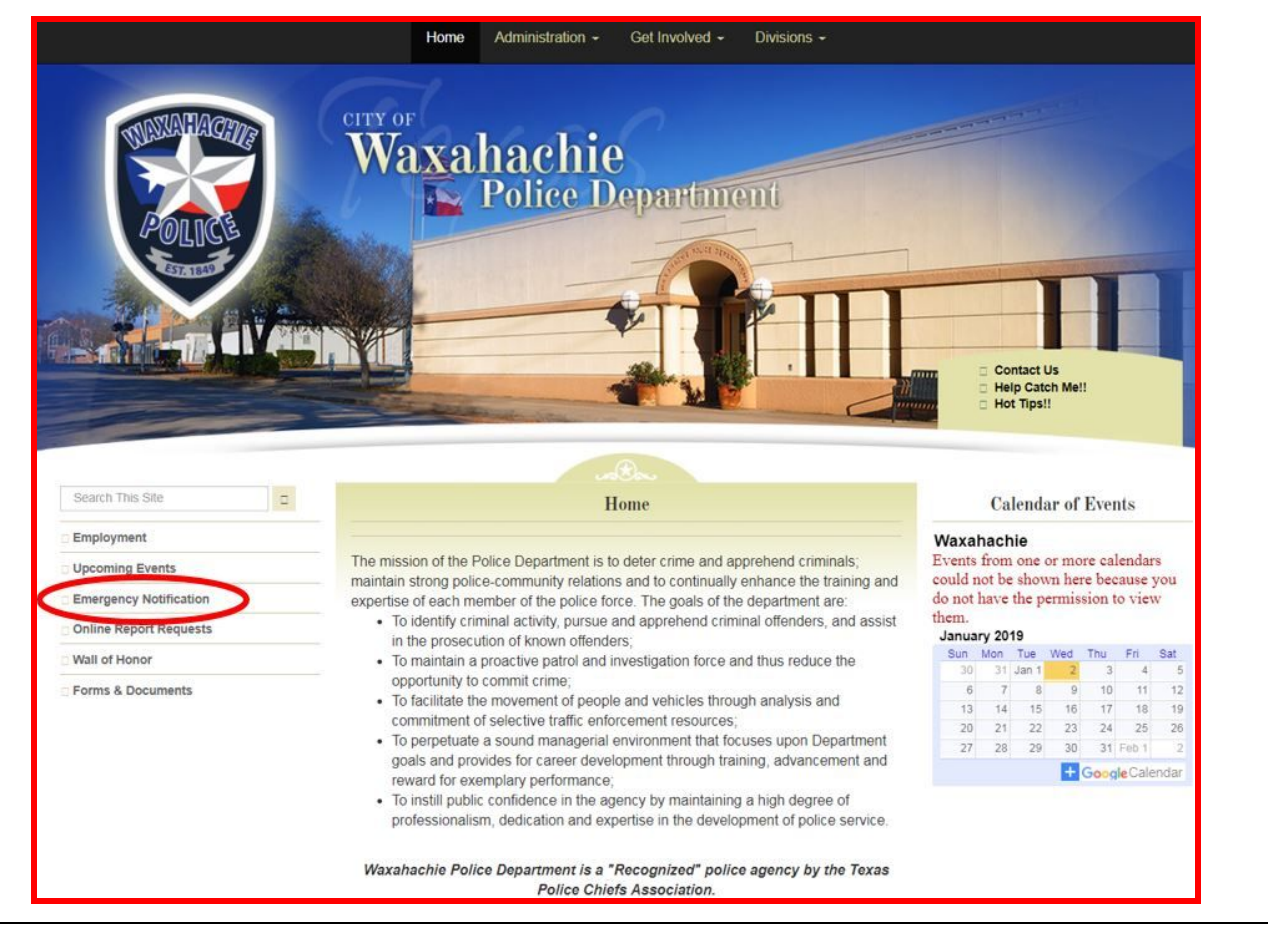

## **\*Click "Sign Me Up!"\***

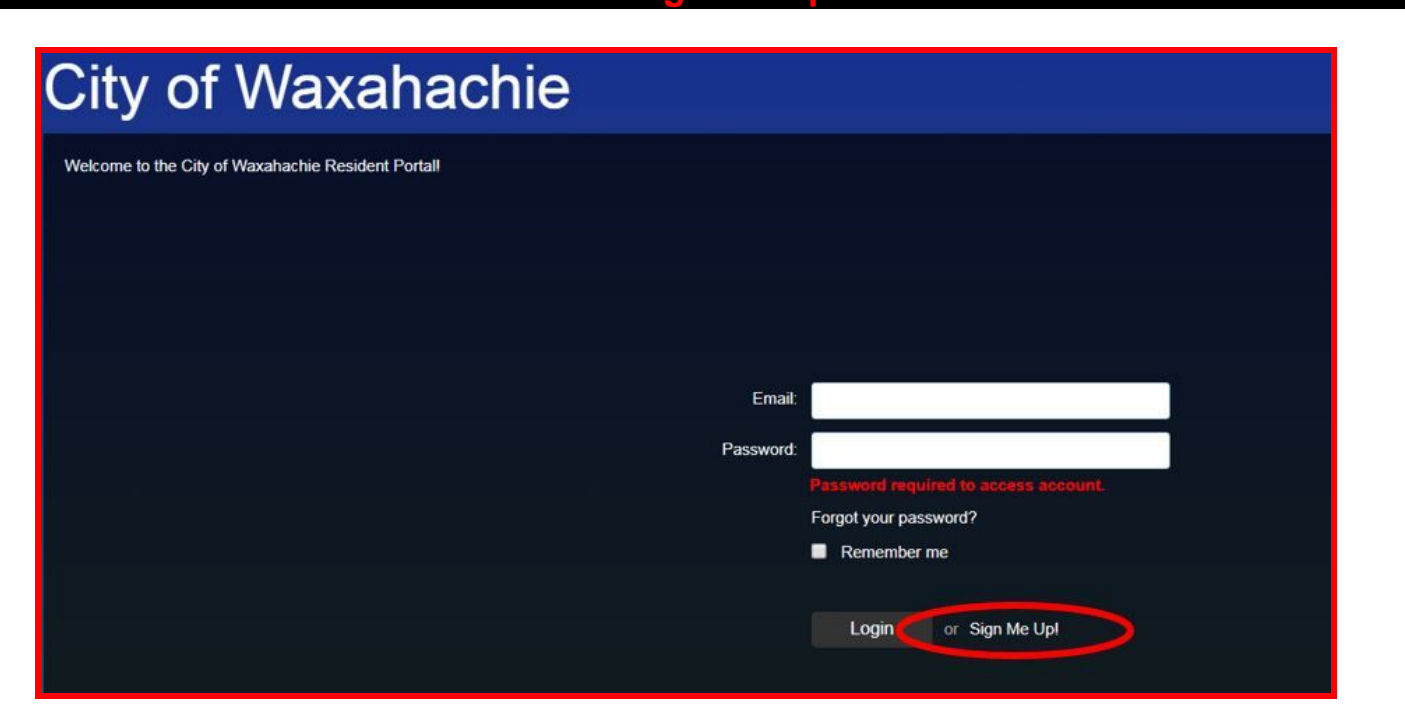

**\*Fill in each text field with your information, click the check-box to agree to the Blackboard Connect User Agreement, and click "Continue"\*** *(Password must be at least 8 characters, include 1 lower-case letter, 1 capital letter, and 1 number - No spaces or special characters)*

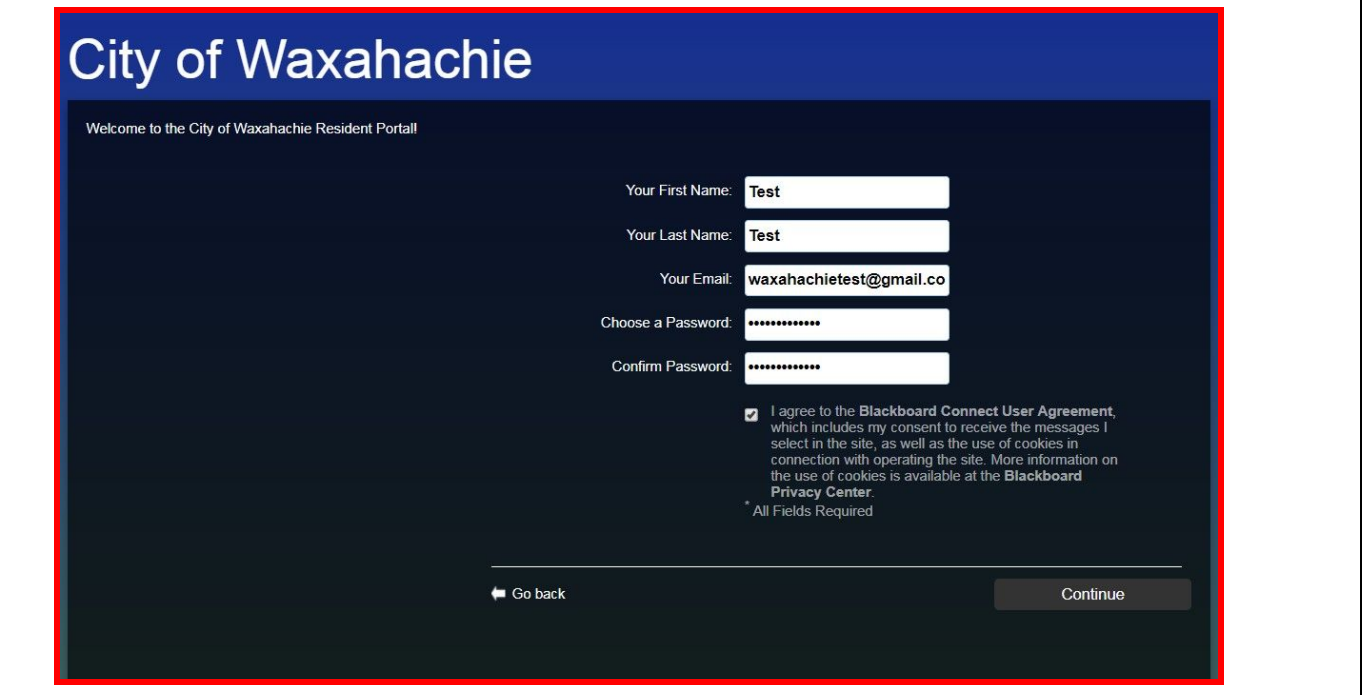

**\*This screen confirms that your information was accepted and that a confirmation email with further instructions will be sent to the email address you provided\***

# **City of Waxahachie**

Welcome to the City of Waxahachie Resident Portal!

A confirmation email has been sent to the email address you provided. Please follow the instructions in the email to complete your registration.

 $\blacksquare$  Go back

### **\*When you receive the confirmation email, open it and click the provided link to complete activation of your account\***

*(Please note: It may take several minutes to receive this email. If you do not receive it, check your "spam" or "junk" folder)*

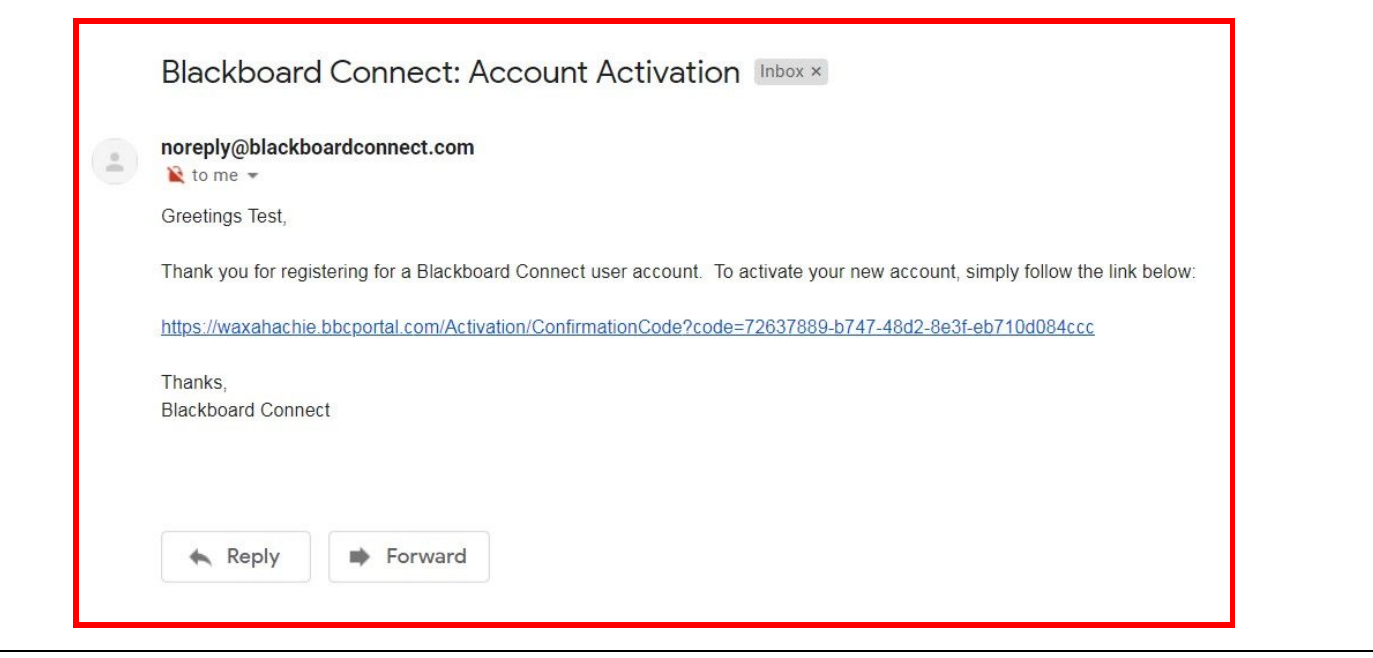

**\*Choose 3 security questions from the drop-down menus, provide an answer for each question, and click "Save"\***

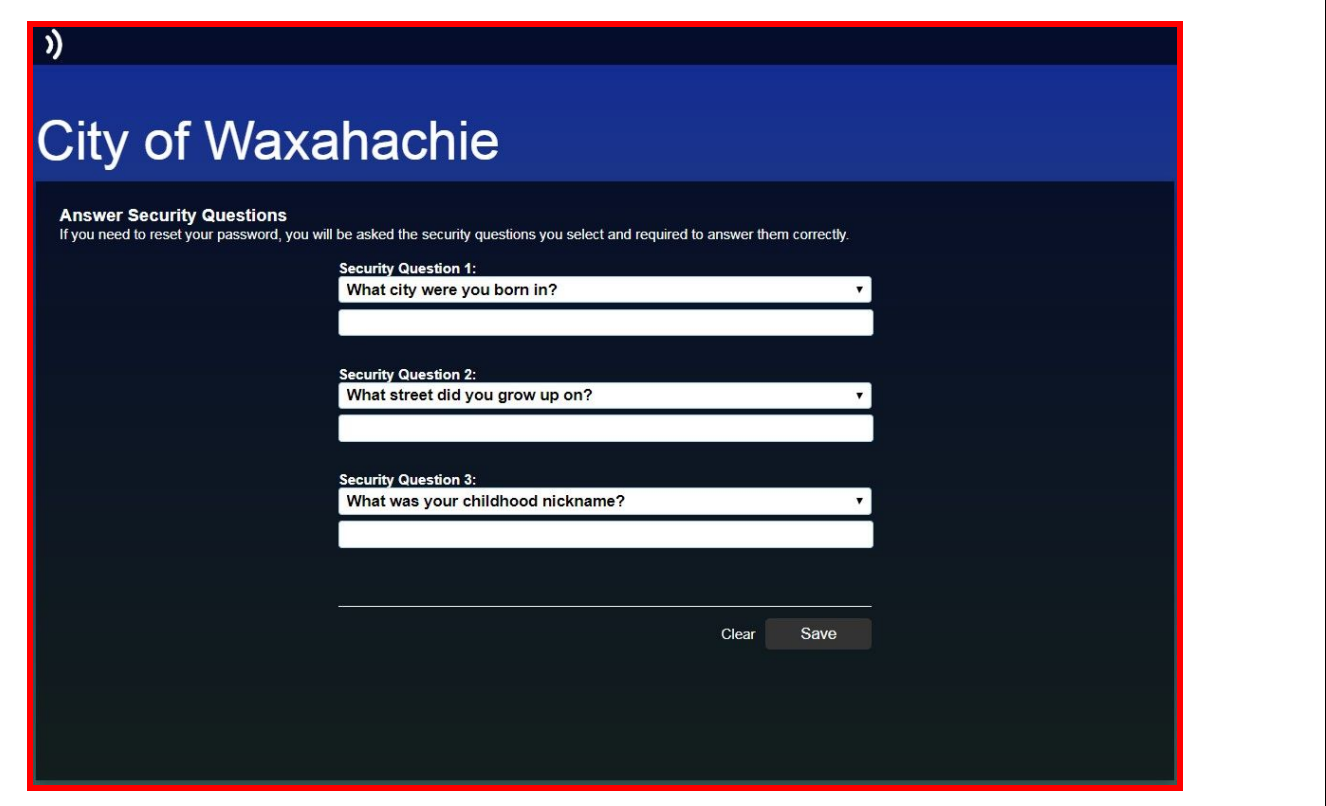

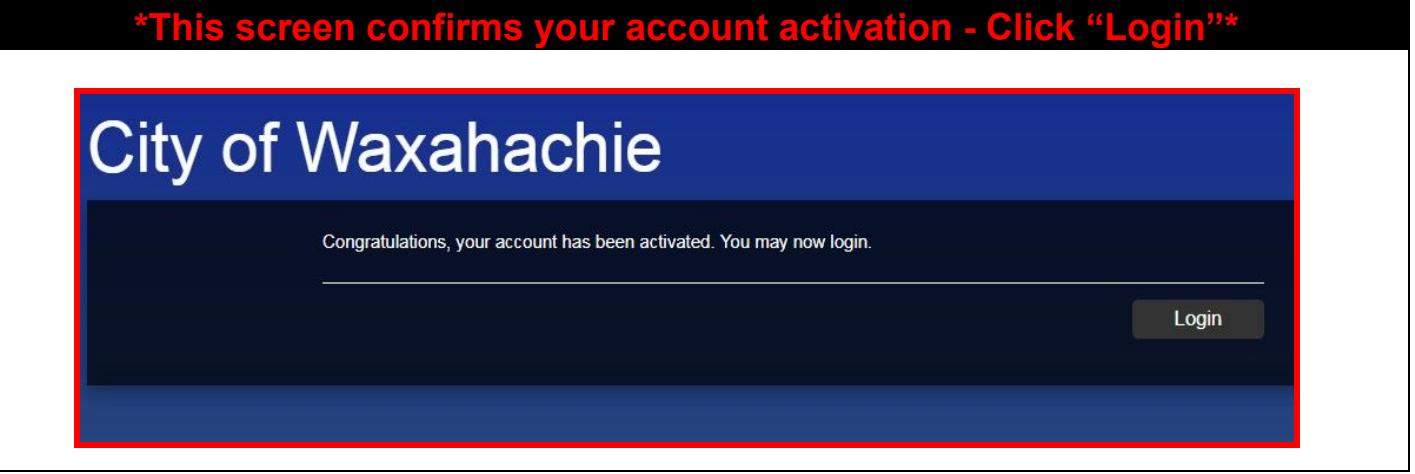

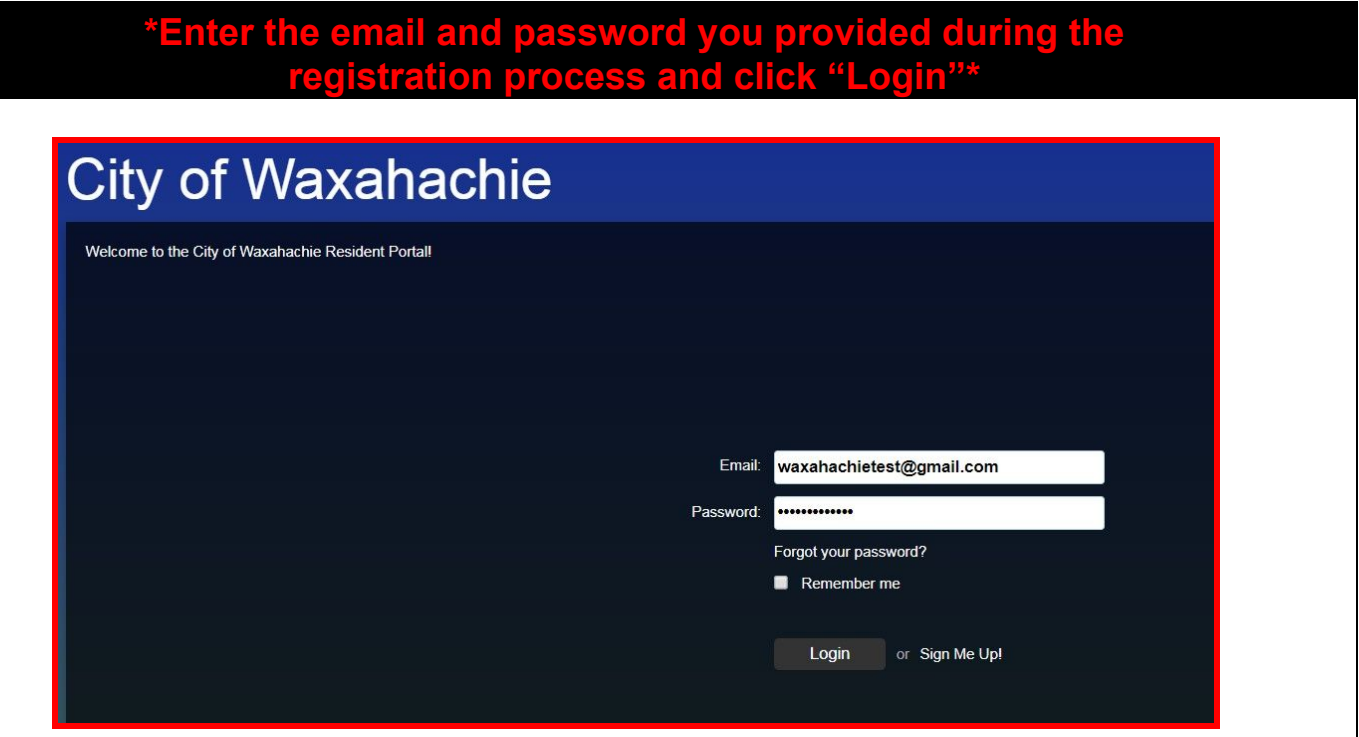

#### **\*Enter your address and click "Next"\***

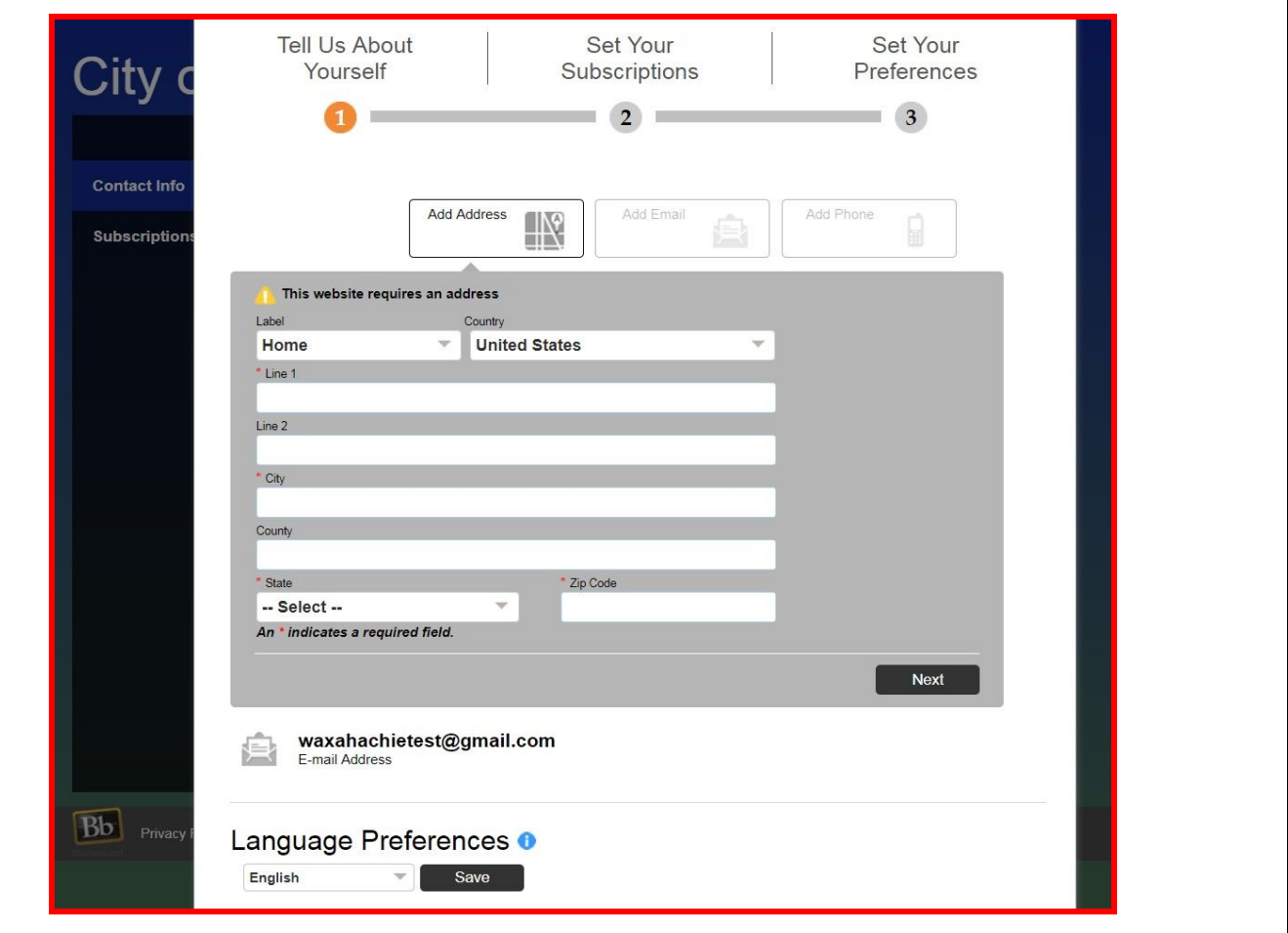

#### **\*Verify your address and map location and click "Save"\***

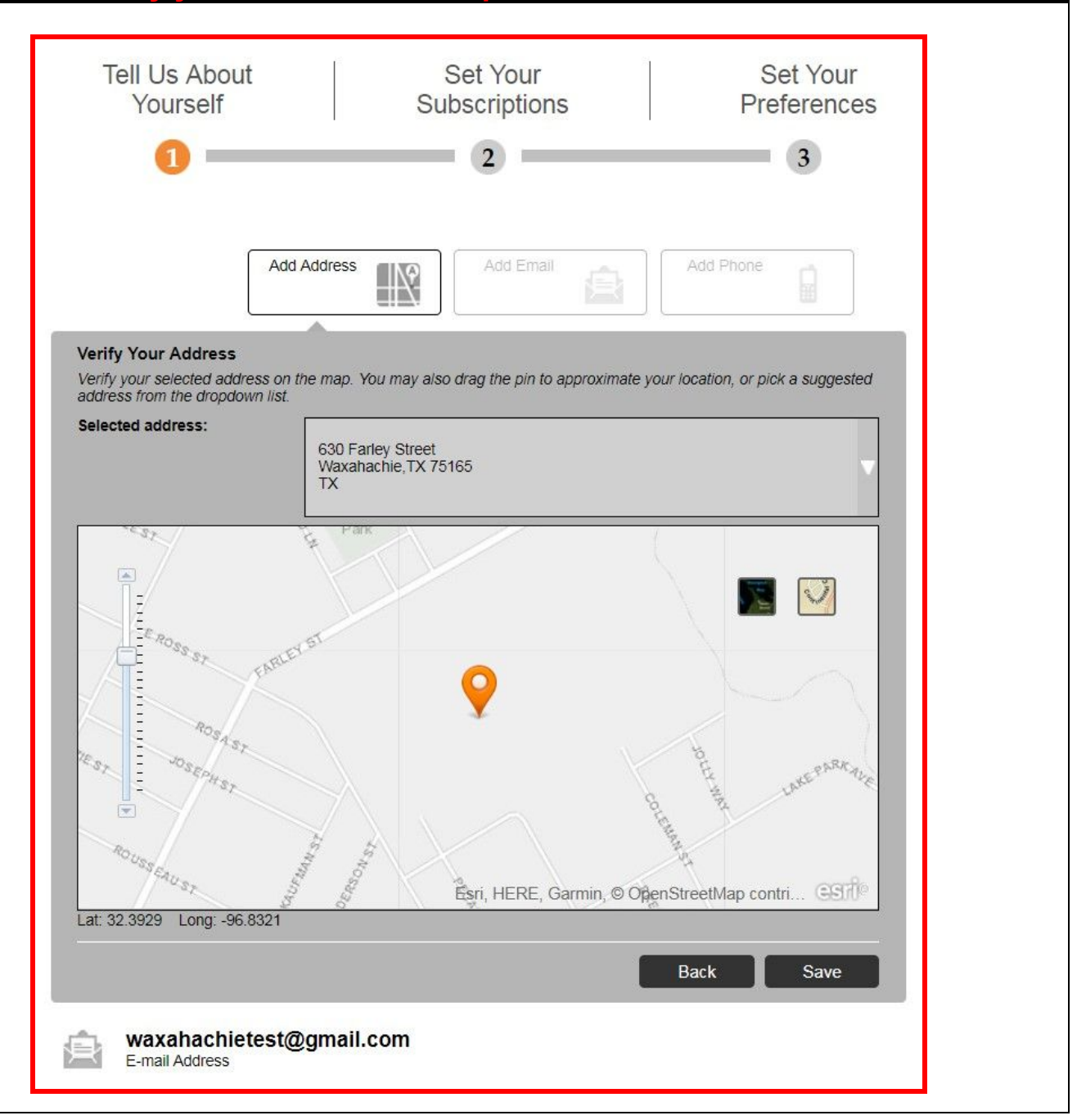

#### **\*Click "Add Phone"\***

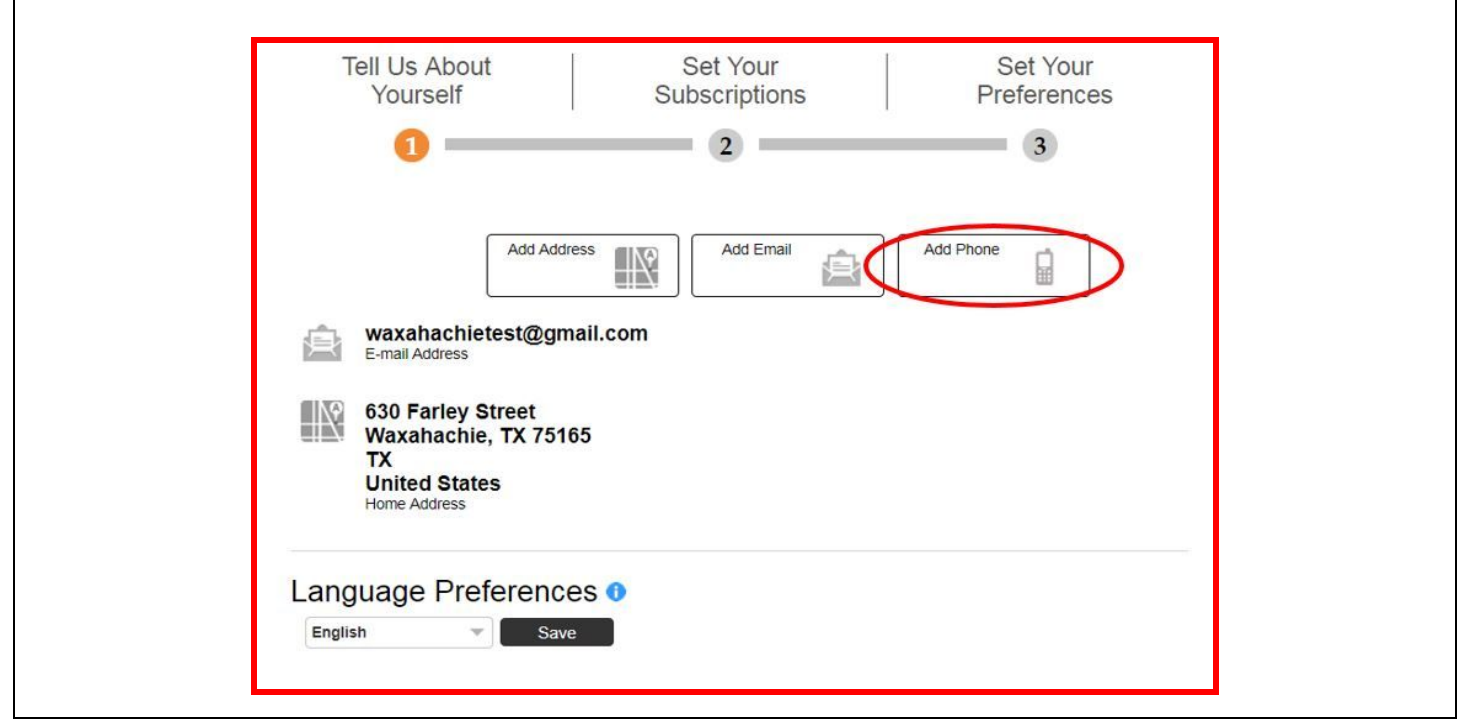

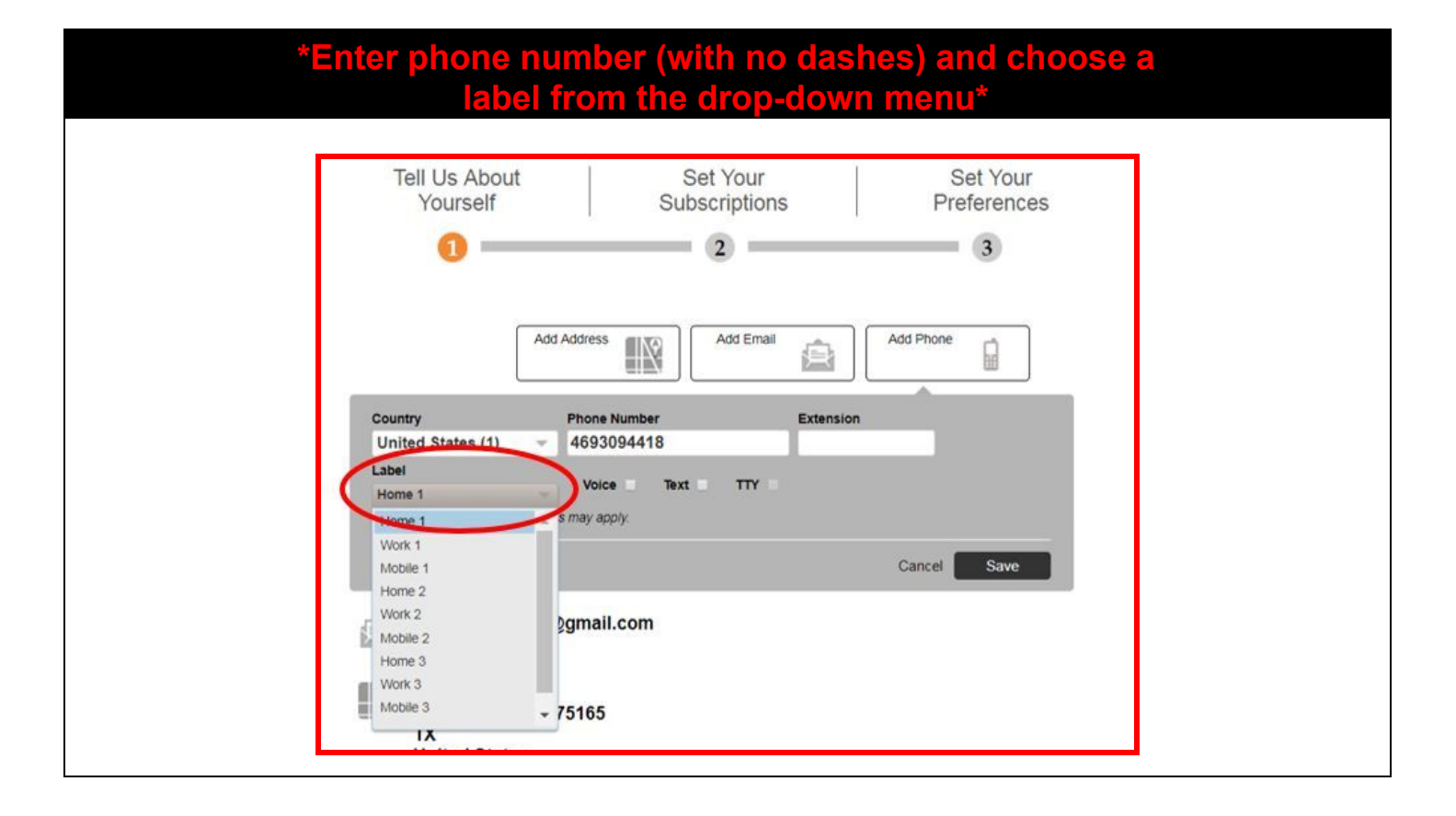

#### **\*Choose message delivery preference(s) and click "Save"\*** *(You may choose one or more options)* **Voice:** Receive a phone call with a recorded message/notification **Text (available for mobile phones only):** Receive a notification by text message *\*\*Important\*\* You may receive limited information with the "Text" option due to message character limits. To ensure a complete message, choose the "Voice" option in place of or in addition to the "Text" option\*\**Tell Us About Set Your Set Your Yourself Subscriptions Preferences  $\sqrt{2}$  $\overline{\phantom{a}}$ mi Add Email Add Phone Add Address IN ₽ 追 Country **Phone Number** Extension United States (1) 4693094418  $\mathcal{M}$ Label Voice v Text  $\checkmark$ **TTY** Mobile 1  $\overline{\phantom{a}}$ Standard text messaging charges may apply. Cancel Save waxahachietest@gmail.com E-mail Address 630 Farley Street Waxahachie, TX 75165 **TX United States** Home Address

#### **PAGE 8**

\*You may add additional addresses, email addresses, and/or phone numbers to your account - choose the relevant tab, enter the information, choose the delivery preferences, and click "save

\*Verify that all addresses, email addresses, and phone numbers that you entered appear on this screen, check them for accuracy, en click "Next"

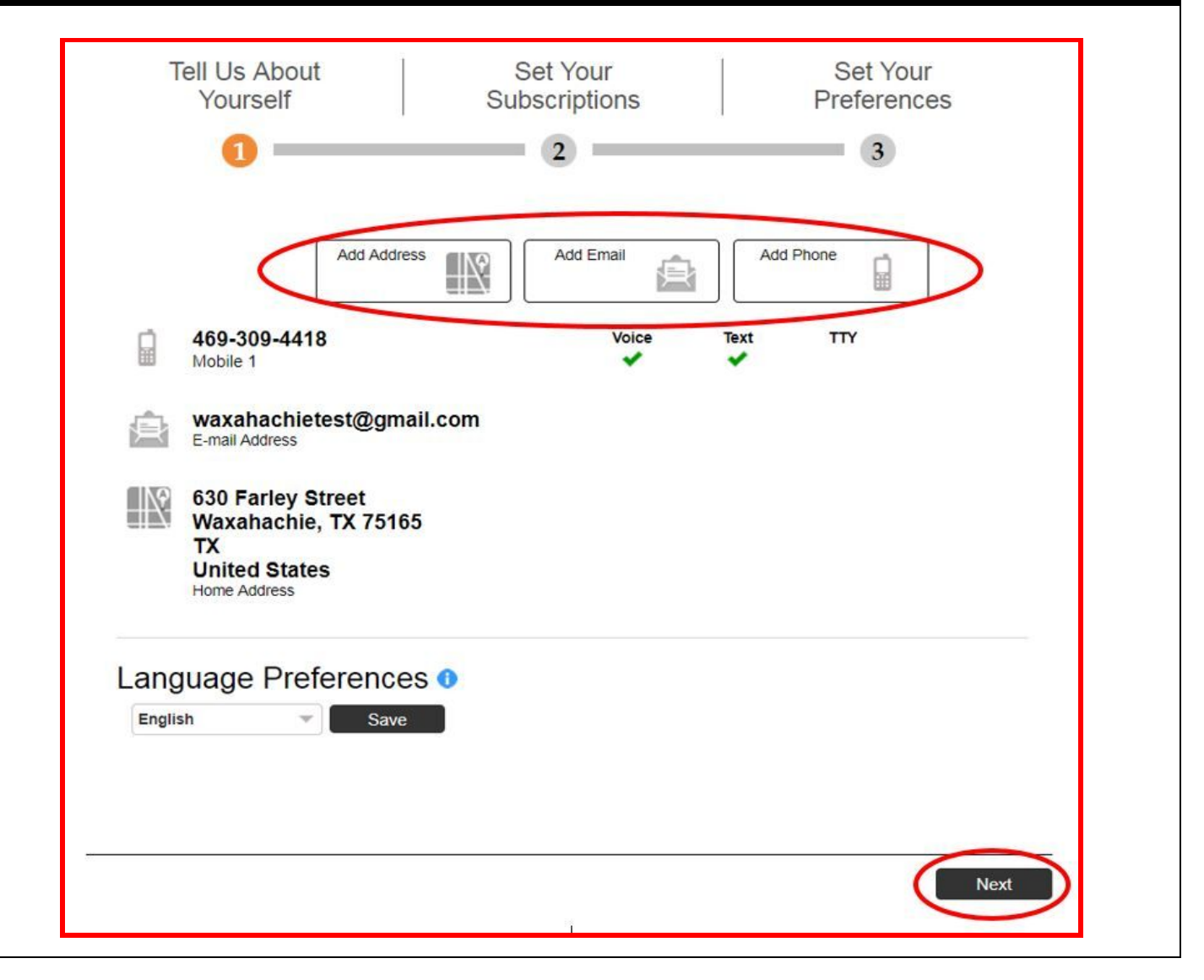

#### **PAGE 9**

#### \*Check the box next to "CITY OF WAXAHACHIE" and click "Next"\* (This will automatically check the "Emergency" and "Outreach" boxes. If you only want to receive "Emergency" notifications, unselect "Outreach")

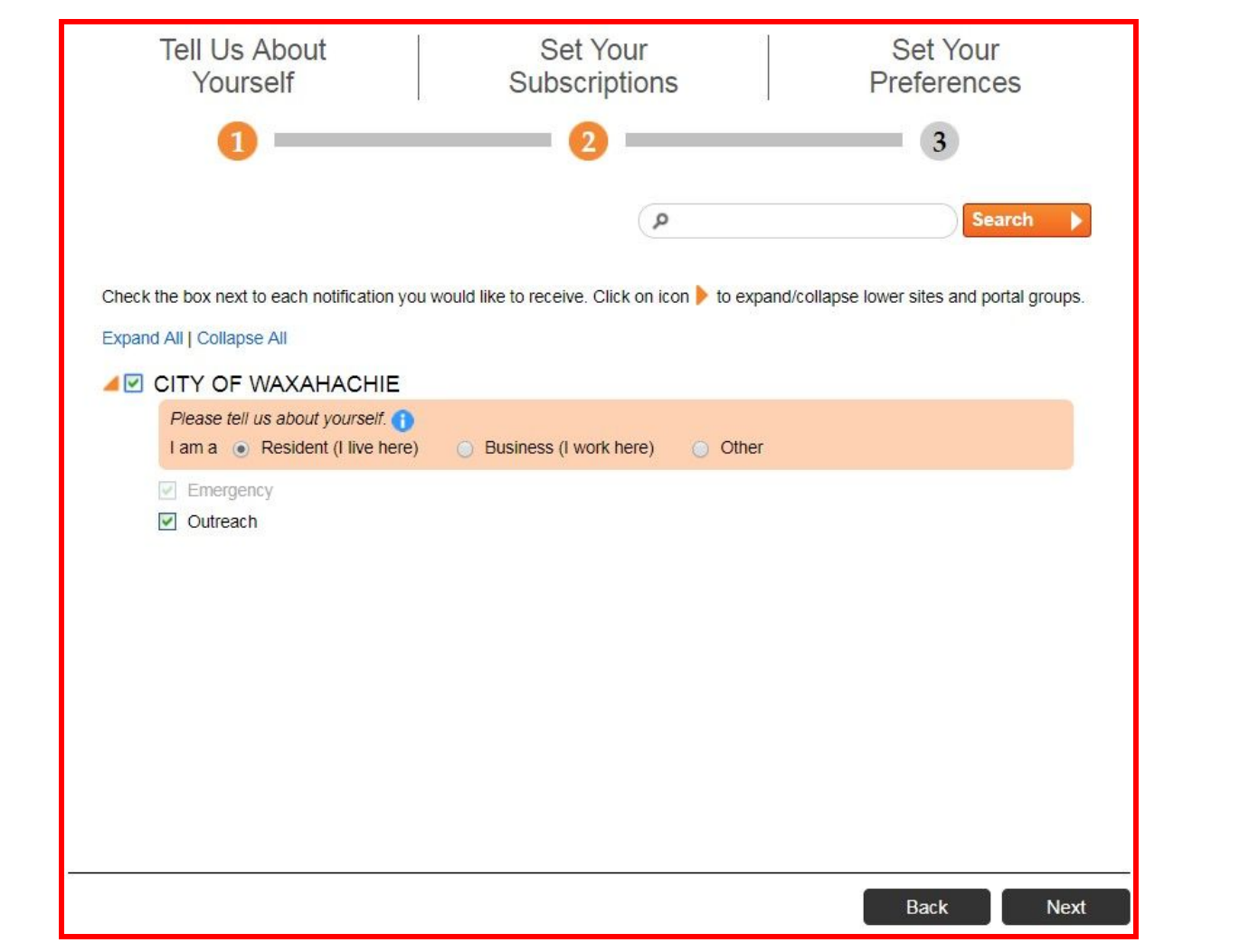

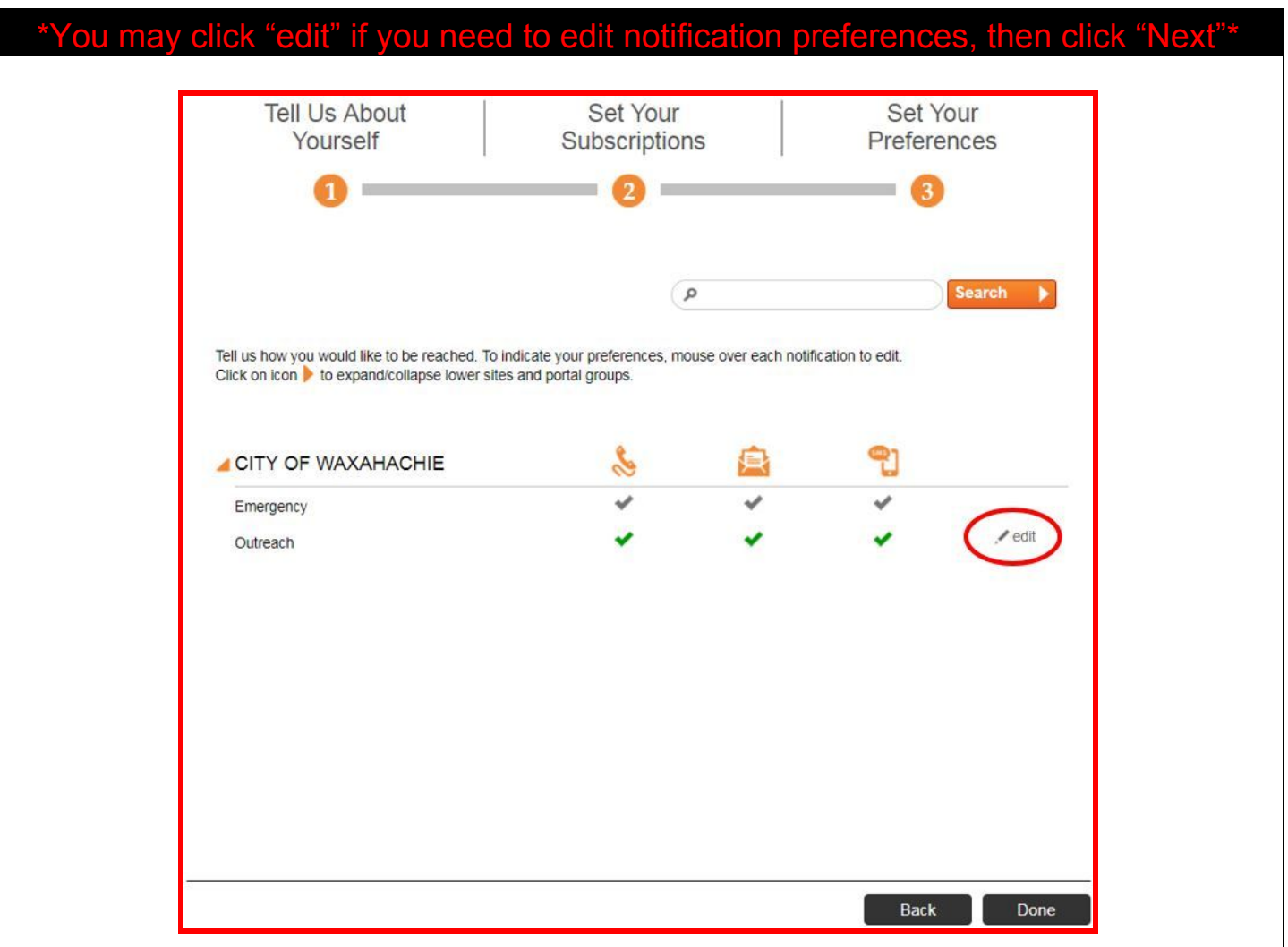

#### \*This is your account homepage - Click the "Home" button at the top of the screen to return to this page at any time\*

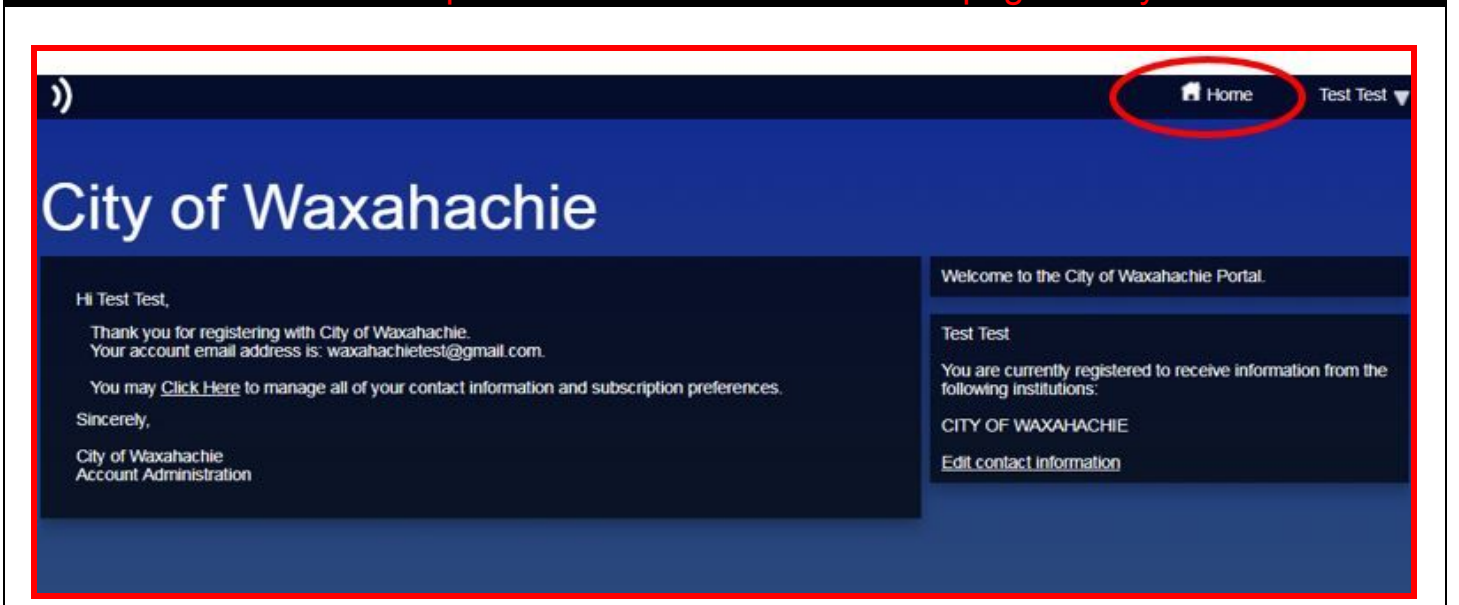

#### \*From your homepage, click either of these two links to manage all of your Contact information and subscription preferences<sup>\*</sup>

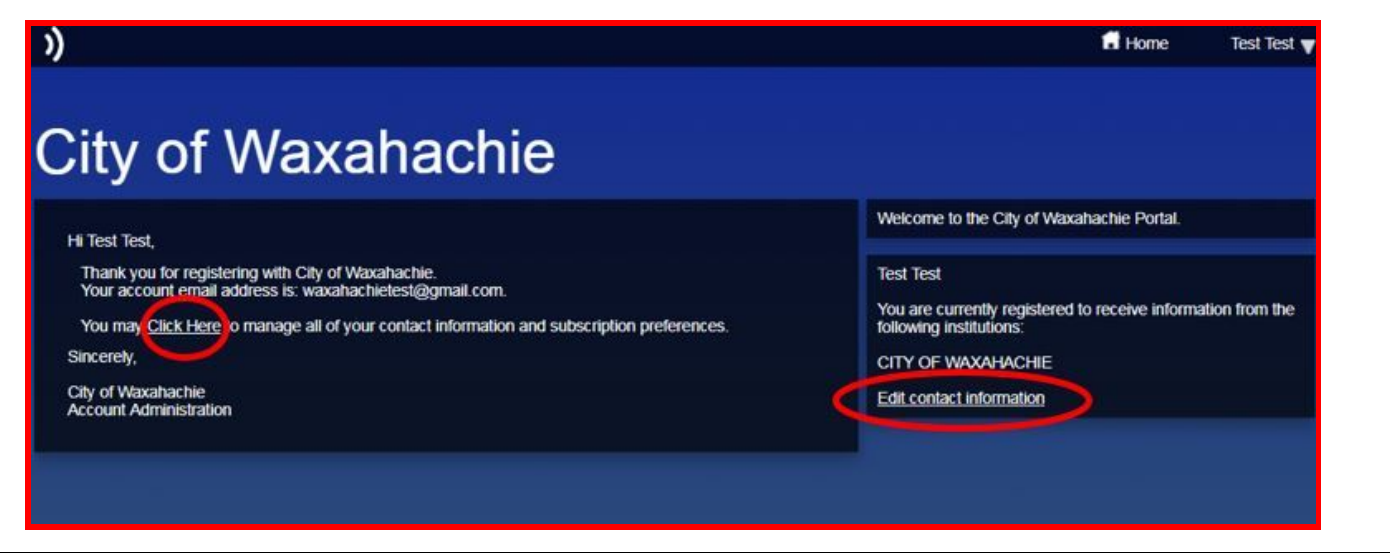

\*Clicking either link on the homepage (previous screen) will direct you this "Contact Info" page where you can add additional contact information to your account\* (When adding or editing information, be sure to click "Save" each time and then verify that the updated changes or additions appear correct on this screen)

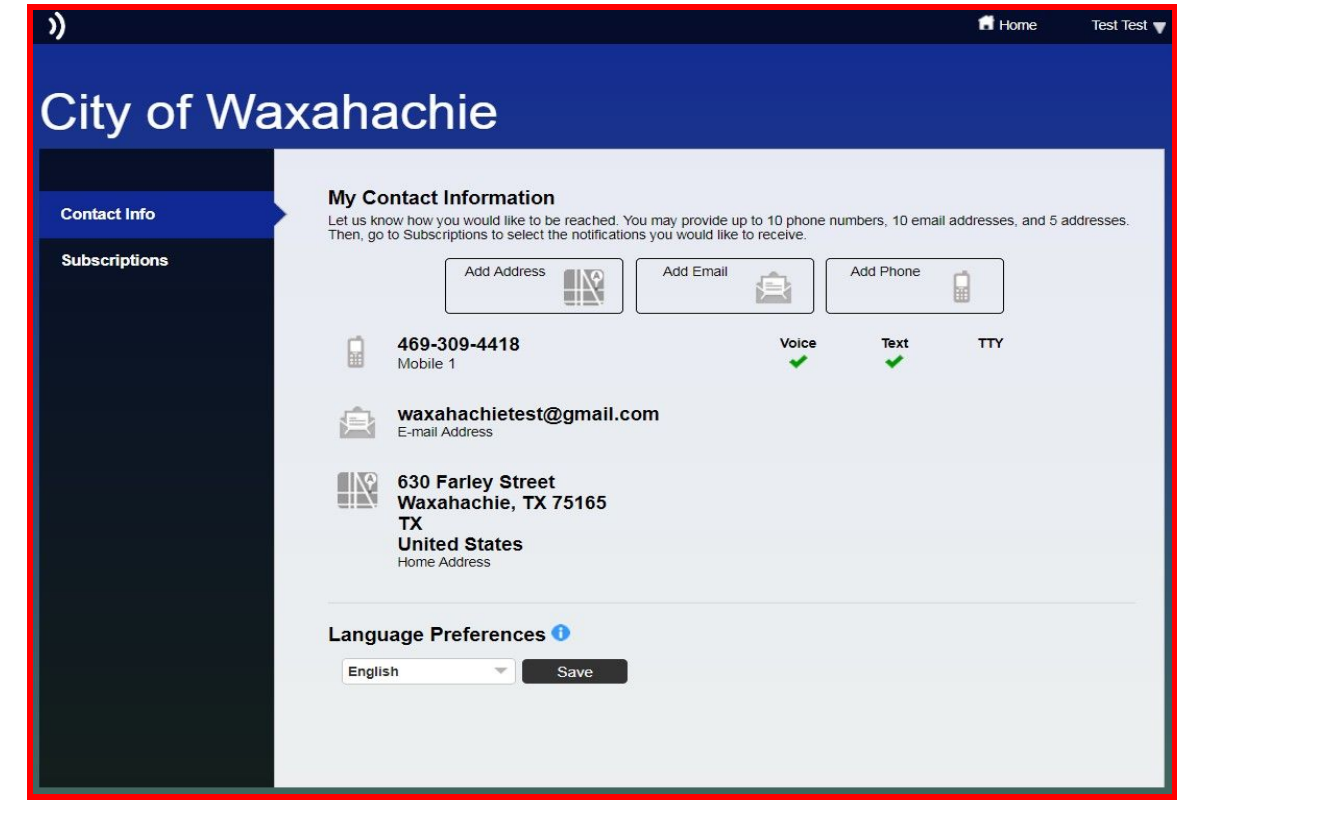

## \*Click the "Subscriptions" tab on the left to choose or edit your notification preferences for each contact\*

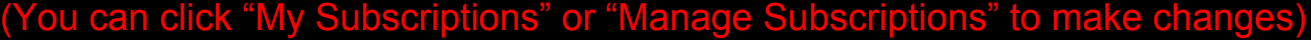

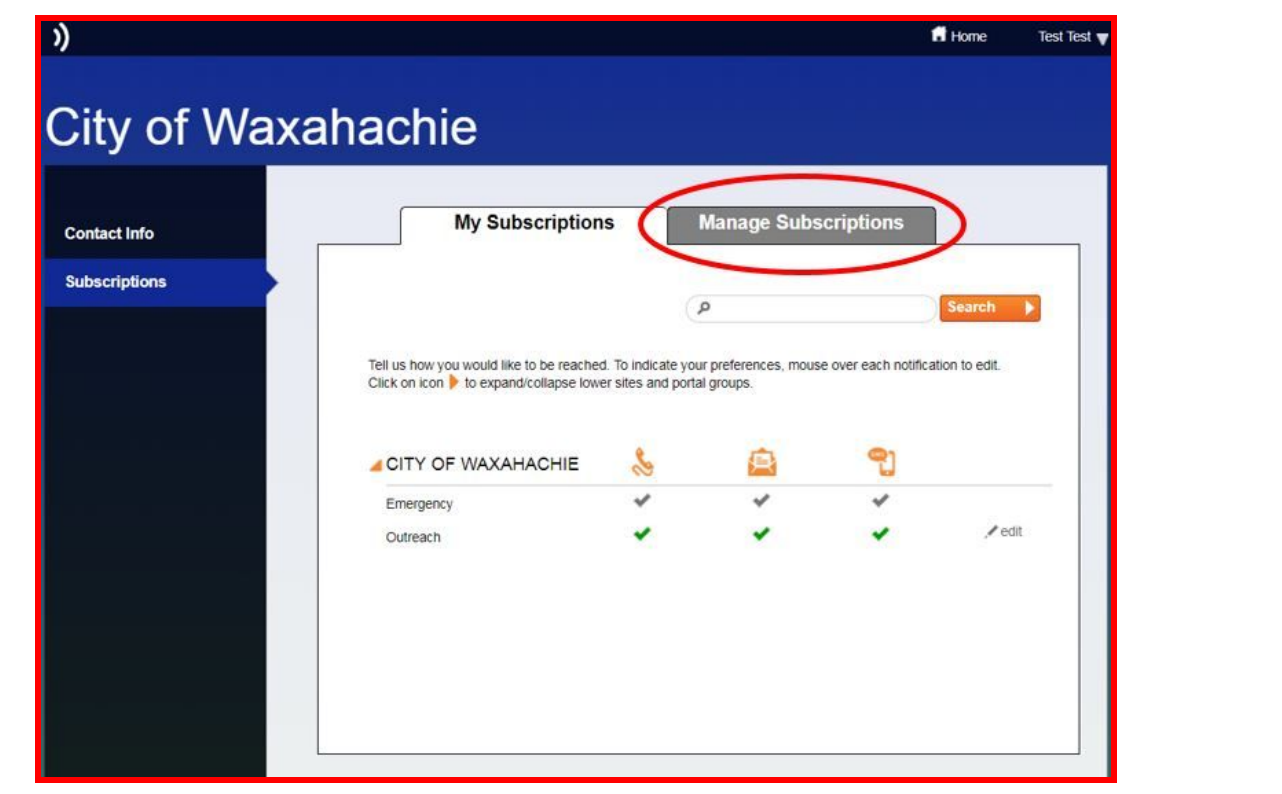

#### \*After saving any additions or changes made to your account, you may sign out of your account by using the drop-down tab at the top right of the homepage\*

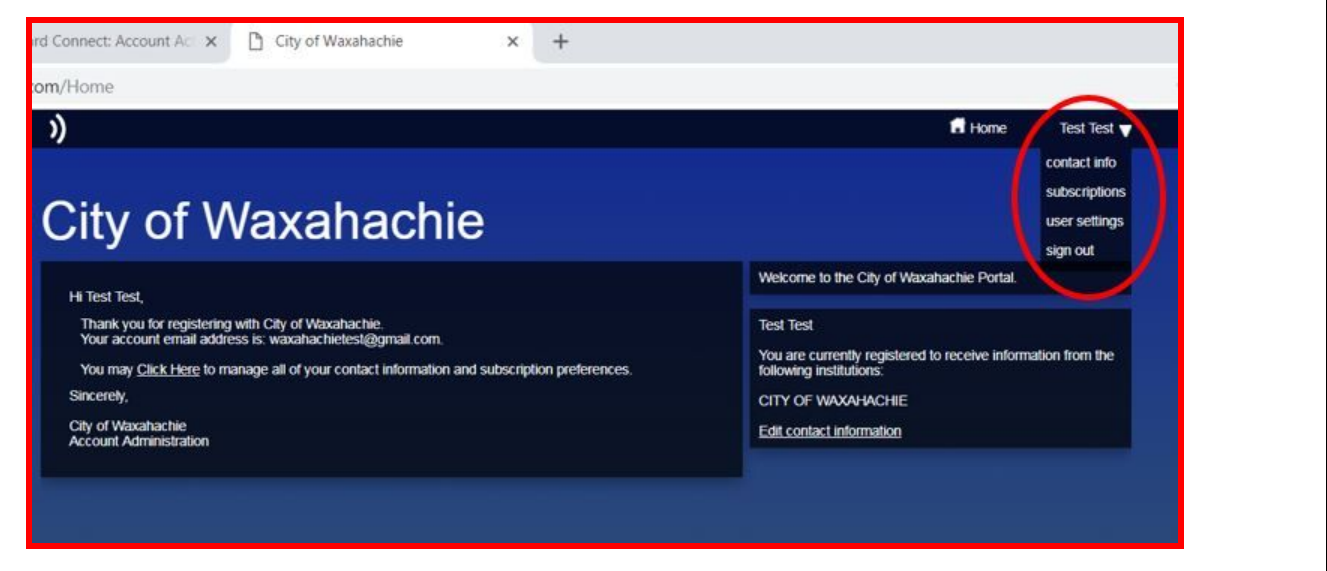